## HOW TO USE DEGREE TRACKS

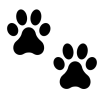

## What is Degree Tracks?

● Degree Tracks is a tool students and advisors use to track progress towards completing graduation requirements.

## How do I access Degree Tracks?

- Two ways to access Degree Tracks:
	- o wou.edu/portal → Degree Tracks

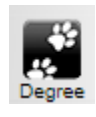

o wou.edu/portal → Wolf Web → Student Menu → Student Records → Degree **Tracks** 

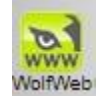

● Here is how Degree Tracks displays for our mascot, Wolfie!

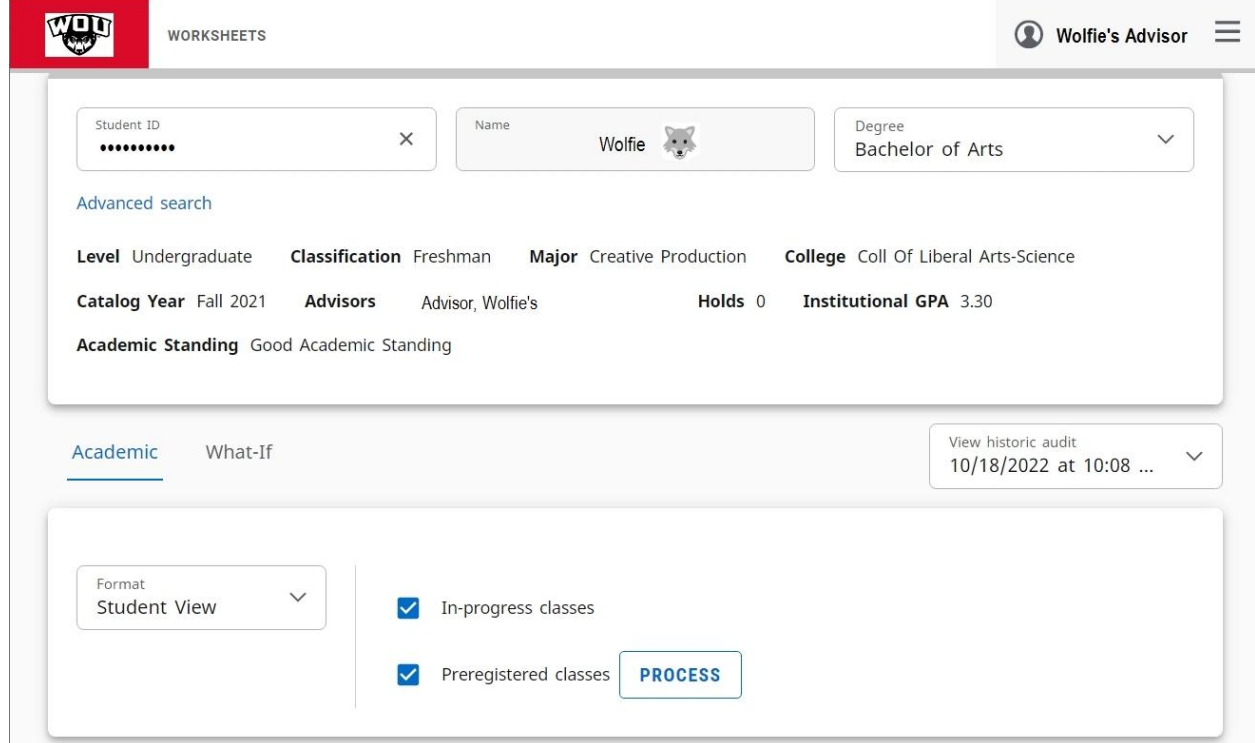

Wolfie can switch between credentials being pursued by selecting the drop-down degree menu on the right (if a non-degree record is displaying, Wolfie can also use this menu to switch to the degree):

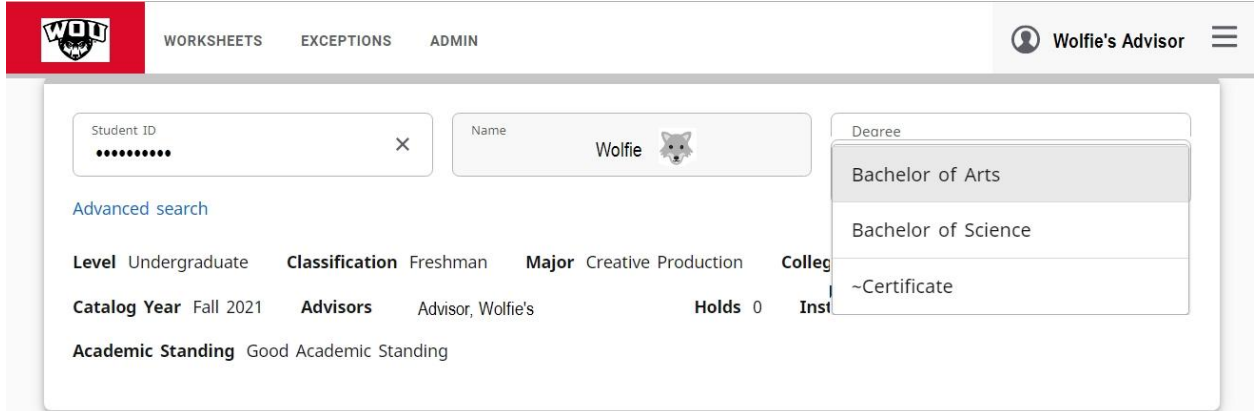

Wolfie's progress toward completing their degree displays. Note that by default, Degree Tracks displays any courses in-progress during the term, as well as any courses preregistered for the following term:

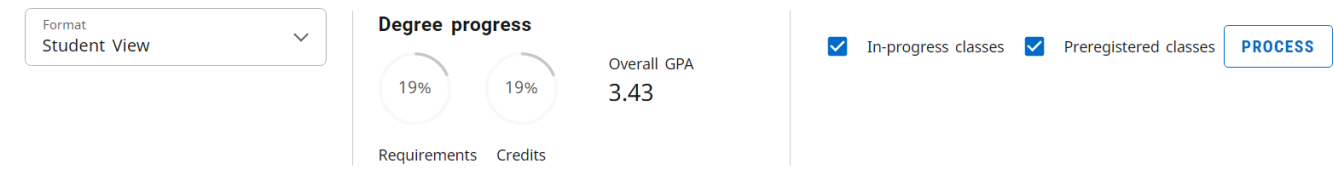

To display only completed courses, uncheck those boxes, then click Process:

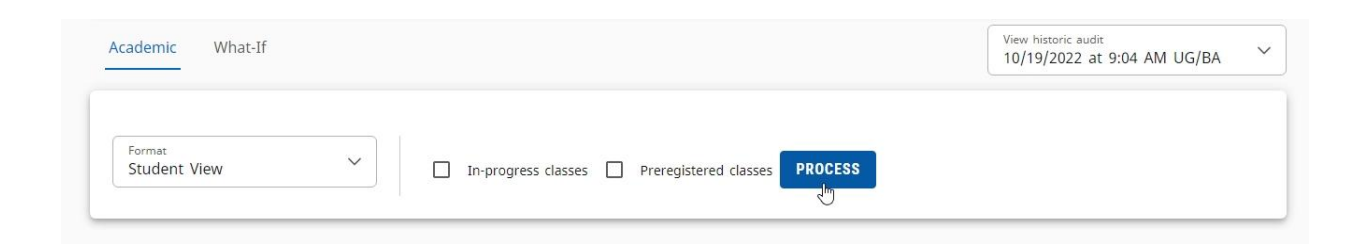

The main degree block displays the total set of University graduation requirements for this particular degree. Icons to the left of each requirement indicate their current status:

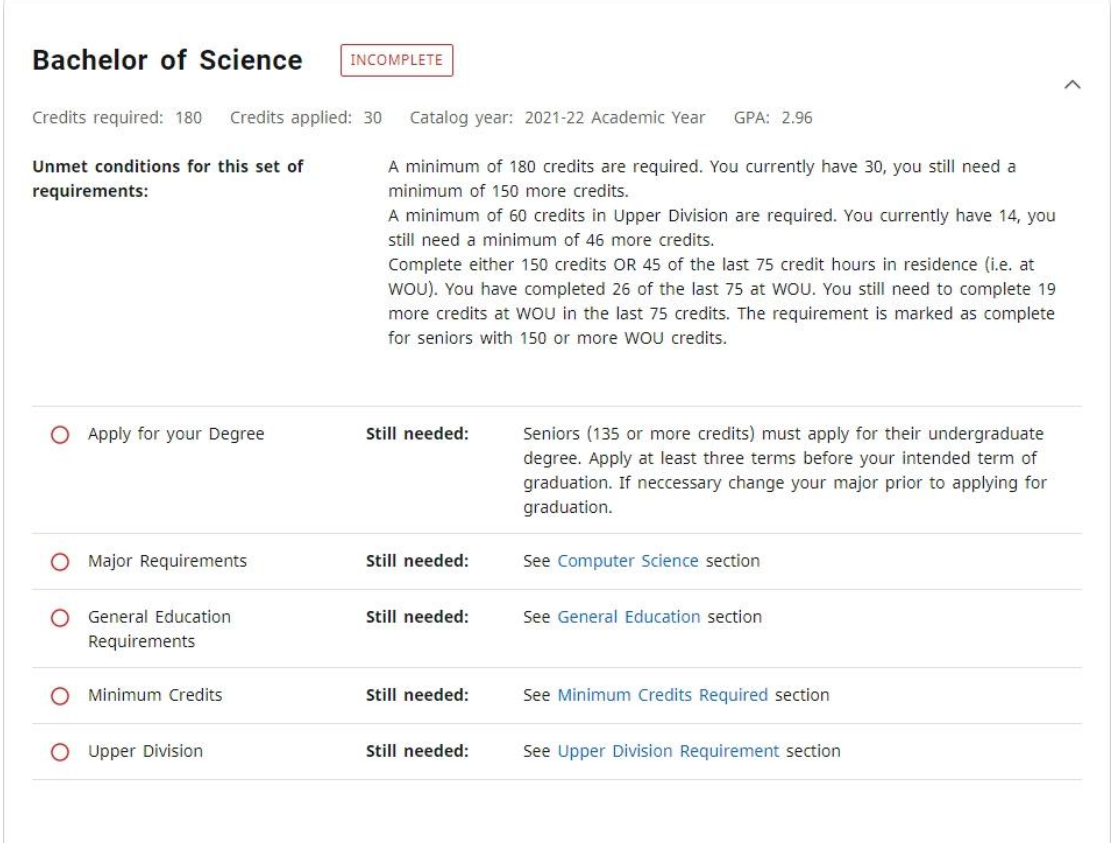

The Legend at the bottom indicates what each icon means:

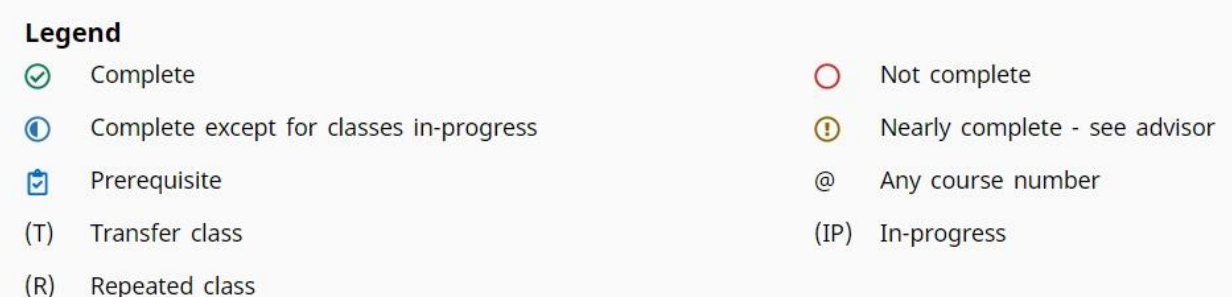

Scrolling down through the page, Wolfie can examine each different requirement section. For example, here is Wolfie's Upper Division requirement section, followed by a section labeled "Insufficient":

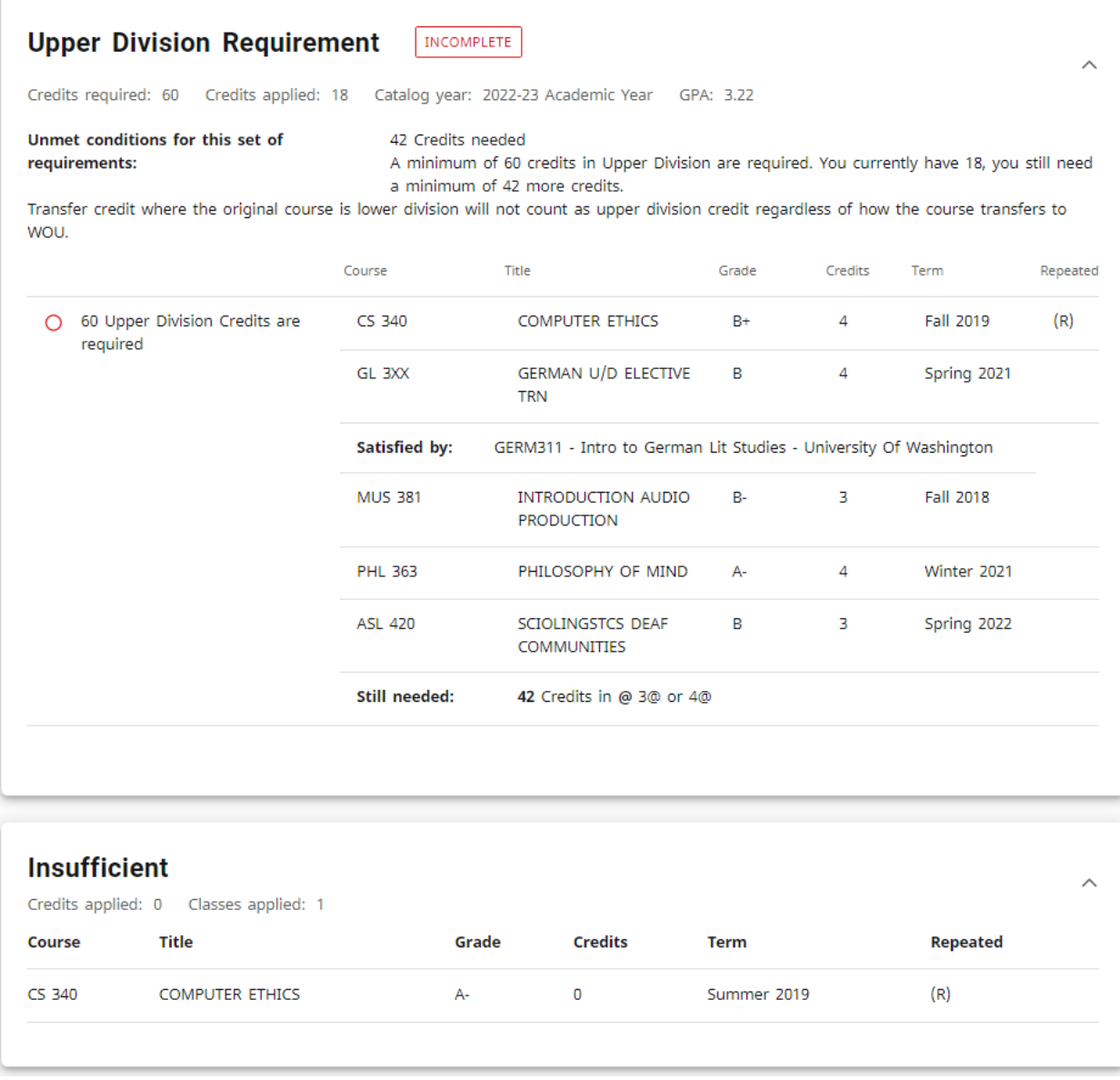

Since Wolfie took a non-repeatable class more than once, only the credits and grade from the most recent one taken count, and the earlier class populates here in the Insufficient section. If Wolfie had any incompletes, courses not passed, or courses still in progress past their term, those would also appear in this section.

Wolfie can access Notes that have been entered by clicking on the three-dot menu next to the printer icon near the top of the page:

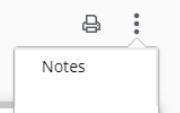

## **Notes**

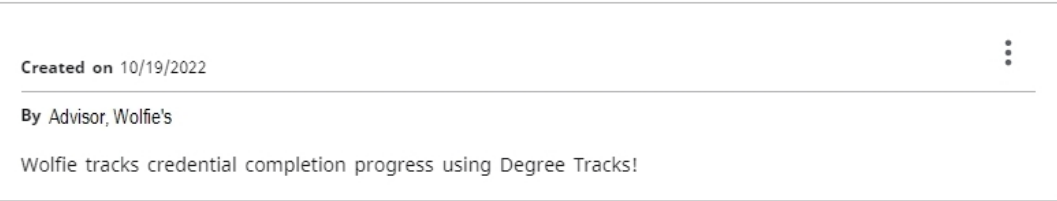

• Degree Tracks displays the current record. It is recommended that *prior* to registering for courses each term — or any change in curriculum (major, minor, degree-type, …) you save a copy of the current audit as a PDF. Then there's something to compare to what's there after new classes have been added. After grades have been posted is another time when saving a PDF copy is recommended.

To save a PDF, click on the printer icon:

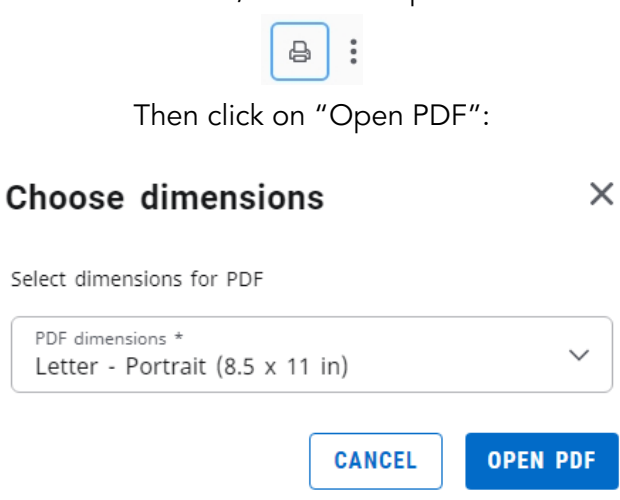

The PDF will open in a new tab or window for downloading.

- **●** Who can I contact if I have questions about Degree Tracks?
	- Graduation Coordinator (graduation@wou.edu)
	- **•** Office of the Registrar (wou.edu/registrar)

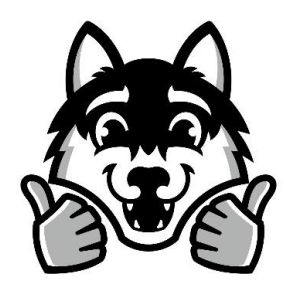

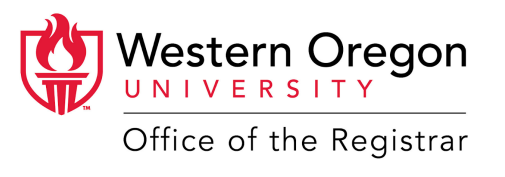